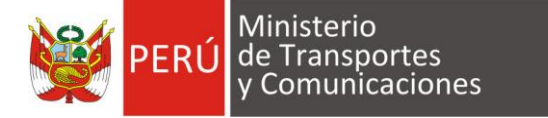

## **CONFIGURACIÓN DE HUELLERO**

**Elaborado por: Dirección General de Transporte Terrestre – DGTT**

**2017**

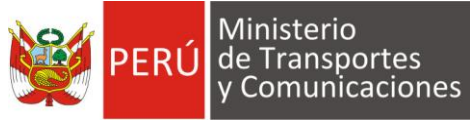

## **Configuración de Huellero al Usuario (Lector Biométrico)**

Luego de realizar la configuracion del equipo biométrico en la pc (instalacion de los drivers y copia de los archivos DLL), el usuario debe ingresar al Sistema Nacional de Conductores - SNC para asignar el biometrico al usuario realizando los siguientes pasos:

En la barra de menú elegimos la opción **Ficha Postulante** y hacemos clic en **Biométrico por Usuario:**

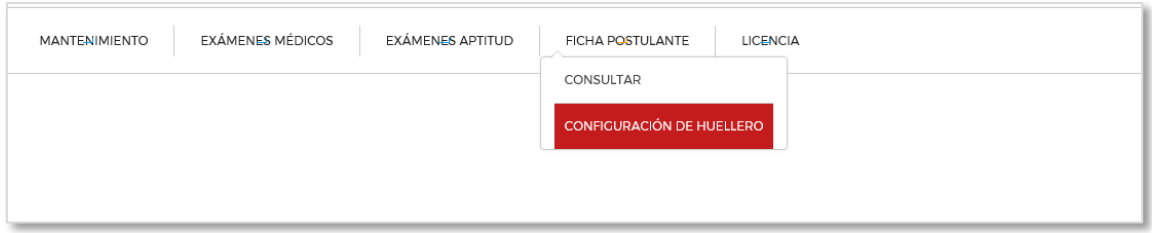

El sistema muestra la ventana principal donde se va a realizar la asignación.

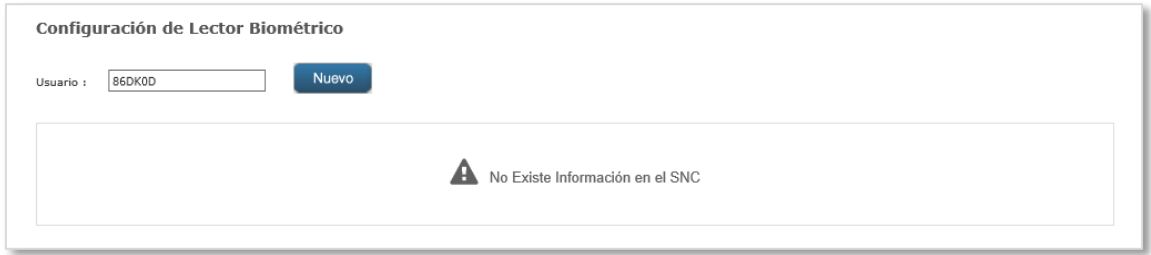

Por defecto se visualiza el **Usuario** que se ha logueado, se presiona el botón **[Nuevo]** para continuar con la asignación.

El sistema muestra una nueva ventana con el **Usuario** y se procede a seleccionar la marca del **Biométrico** que va a utilizar y el que ha sido instalado en la pc, siendo ambos datos obligatorios.

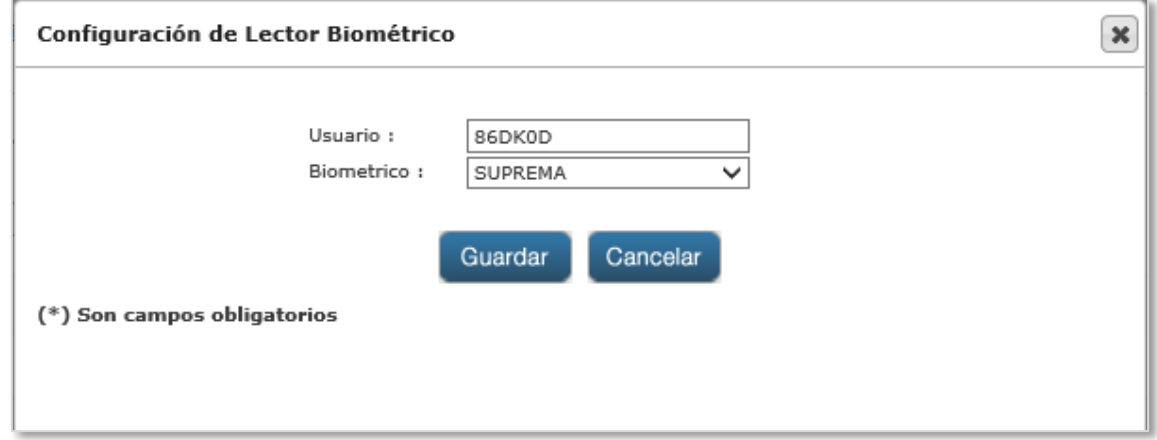

Luego de haber ingresado los datos, se presiona el botón **[Guardar]** para culminar con la asignación.

El sistema muestra el siguiente mensaje: **"El Biométrico ha sido registrado."**

Para realizar cambiar la marca del biométrico, se digita el **Usuario** y se presiona el botón **[Buscar],** mostrándose el resultado de la búsqueda en la grilla.

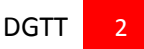

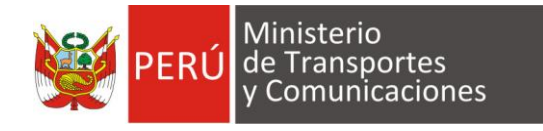

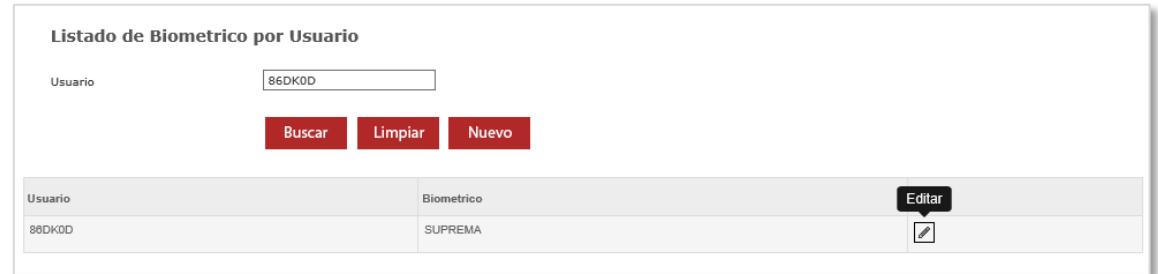

Se selecciona el registro de la grilla mediante el icono **EDITAR.**

El sistema muestra una ventana con los datos registrados para que se pueda cambiar la marca del biométrico que se va a utilizar, se presiona el botón **[Guardar]** para culminar con la modificación.

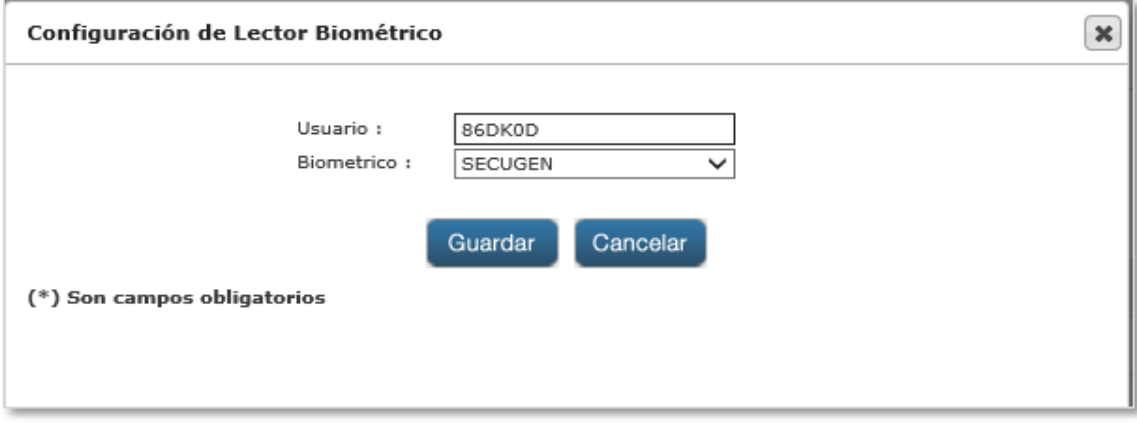